# **Számla karbantartó program leírás.**

A számla program még hatékonyabb működéséhez vásárolja meg a bővített kiadású **Naptár**  programot. Ebbe a verziójú **Naptár** programba van integrálva egy okos kis modul, ami figyeli a számláinkat, és ha hamarosan lejárnak, vagy lejártak a fizetési határidők akkor a Windows minden indulásakor figyelmeztet. Ezáltal nem kell mindig megnézni a fizetési határidőket.

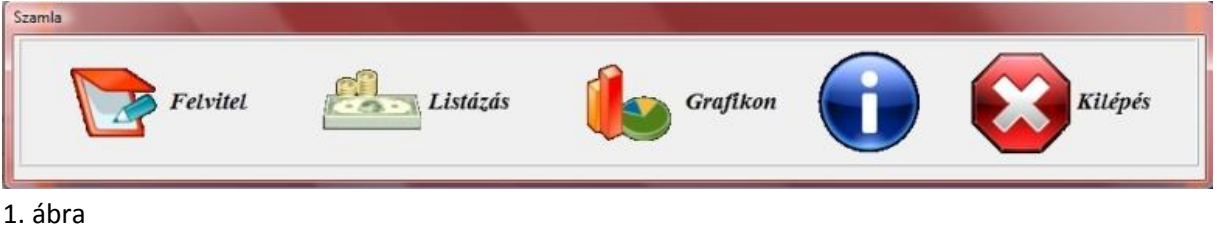

A program főmenüje 1. ábra

Menük:

- 1. **Felvitel** (itt lehet rögzíteni a számlákat)
- 2. **Listázás** (itt lehet megnézni, hogy mi mennyibe került)
- 3. **Grafikon** (különféle grafikonokat rajzol a költekezésekről)
- **4. Névjegy**
- **5. Kilépés,** kilépés a programból

A főmenüben ha ráklikkelünk egy menüpontra akkor mindaddig nem tudunk másik menüre kattintani míg az adott menüt be nem zárjuk szabályosan.

### **Felvitel menü**

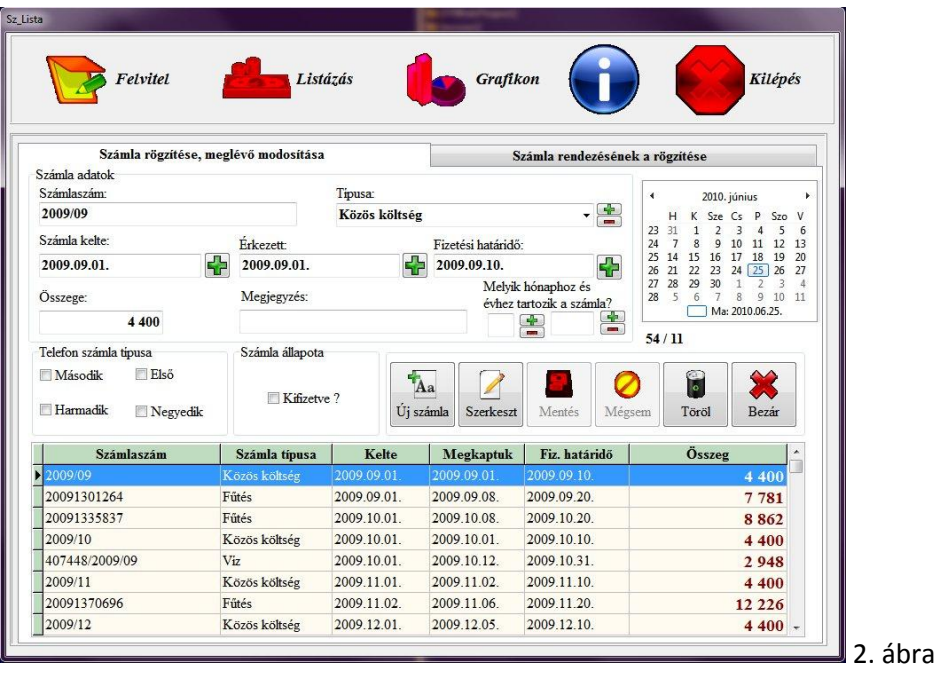

Ebben az ablakban két fül van 1. **Számla rögzítése, meglévő modosítása**, 2. **Számla rendezésének rögzítése.** A számla rögzítésénél két szempontot vettem figyelembe, *első.* kivesszük a postaládából a számlát és rögzítjük, *második.* már kifizetett számlát rögzítünk (ezért van két fül).

**Számla rögzítése, meglévő módosítása** 2. ábra fülre kattintva és a megjelenő ablakban hat gombunk van. A naptár alatt lévő szám (XX/YY) azt jelenti, hogy XX rögzített számlánk van és az YY látható, amelyik nincs kifizetve. Ha a táblázat fejlécére rákattintunk, akkor abc sorrendbe rendezi a számlákat az az oszlop szerint, amelyik oszlop fejlécére kattintottunk.

- **Új számla** üres űrlap kérése így tudunk új számlát felvinni. Új számla kérésekor a csak **Mentés** és a **Mégsem** gombok aktívak. Minden rubrikát értelemszerűen töltsünk ki lehetőleg helyesen. Számlának a típusát legördülő listából tudjuk kiválasztani. Ha a listában nem szerepel, olyan számla típus amilyet rögzíteni szeretnénk, akkor indítsuk el a Windows jegyzettömböt (Start menü, futtatás, és írjuk be hogy notepad.exe majd ok gomb) és nyissuk meg az alábbi helyen található C:\Program Files\Decebal\Szamla\typ.txt fájlt. Ha a fájlt megnyitottuk, akkor kedvünkre szerkeszthetjük. Fontos, hogy a számlatípusokat egymás alá vigyük fel és NE EGYMÁS MELLÉ és üres sor se legyen, majd ne felejtsük elmenteni a módosításunkat. Ha telefon számlát viszünk fel, akkor a program alapból képes négy telefon típust lekezelni, de csak, akkor ha a typ.txt fájlban van Telefon számlatípus ha a kérdéses fájlból töröljük a Telefon sort akkor ez a lehetőség inaktív( telefon típusokat létrehozhatunk a typ.txt fájlban is). Ha szeretnénk használni a programban beépített 4 telefon típust, akkor ezt is testre szabhatjuk (átnevezhetjük) az alábbi módon. Indítsuk el a Windows jegyzettömböt és nyissuk meg az alábbi helyen található C:\Program Files\Decebal\Szamla\telcsi.txt fájlt. Ha a fájlt megnyitottuk, akkor kedvünkre szerkeszthetjük. Egymás alá írja be a telefon típusokat fölösleges 4-nél többet felsorolnia, mert csak a fájl első 4 sorát veszi figyelembe a program! A fent említett fájlok egyikét se törölje, mert hibás működést eredményez. Dátumot rögzíteni úgy tudunk, hogy az ablak jobb oldalán lévő naptárban rákattintunk egy időpontra és utána a beviteli mező mellett lévő + gombra. Ha olyan számlát rögzítünk amit már kifizettünk akkor pipáljuk ki a Számla állapota négyzetben a Kifizetve ? négyzetet és utána rögzítsük a megjelenő ablakban a számla kifizetésének időpontját. Miután felvittük az adatokat kattintsunk a Mentés gombra ha nem akarjuk menteni akkor kattintsunk a mégsem gombra. Szerkeszt - a már felvitt számla adatait tudjuk módosítani. A lenti táblázatból válasszuk ki azt a számlát aminek akarjuk módosítani az adatait és akkor kattintsunk a Szerkeszt gombra. Miután módosítottuk azt amit akartunk kattintsunk a Mentés gombra. Ha mégsem akarjuk menteni a módosítást akkor nyomjuk meg a mégsem gombot. Ha végeztünk és másik számlát akarunk felvinni akkor nyomjuk meg ,megint az **Új számla** gombot
- **Mentés** A felvitt vagy módosított adatokat tudjuk menteni.
- **Mégsem**  Nem akarjuk menteni az adatainkat
- **Töröl**  Lehetőségünk van ki nem fizetett számlák törlésére. A lenti táblázatból válasszuk ki azt a számlát amelyiket akarjuk törölni, majd kattintsunk a Töröl gombra. Ha olyan tételt akarunk törölni amit már kiegyenlítettünk akkor azt **a Listázás** főmenű **Havi** nézet ablakában tehetjük meg.
- **Bezár** Amikor aktív a gomb és rákattintunk akkor visszalépünk a főmenübe.

**Számla rendezésének rögzítése** erre a fülre akkor kattintsunk mikor már egy rögzített számlát kiegyenlítettük 3. ábra. Itt ebben az ablakban 5 menü található

- **Rendez**, ezt a gombot akkor használjuk mikor már egy rögzített számlát kiegyenlítettük. Először válasszuk ki a táblázatból azt a számlát, amit könyvelni szeretnénk, majd nyomjuk meg a Rendez gombot ekkor aktív lesz a **Mentés** és **Mégsem** gomb. Majd vigyük be a számla kifizetésének a dátumát és pipáljuk ki a Kifizetve opciót. Majd Mentsük el. Ha másik számlát akarunk könyvelni, akkor Kiválasztás, Rendez gomb…! Ha a táblázat fejlécére rákattintunk, akkor abc sorrendbe rendezi a számlákat az az oszlop szerint, amelyik oszlop fejlécére kattintottunk
- **Mentés**
- **Mégsem,** nem menti a módosításokat
- **Bezár,** visszalépünk a főmenübe.
- **Indexelés**, ezt a menüt elég 2-3 havonta egyszer elindítani, automatikusan karbantartja a számla adatbázisunkat.

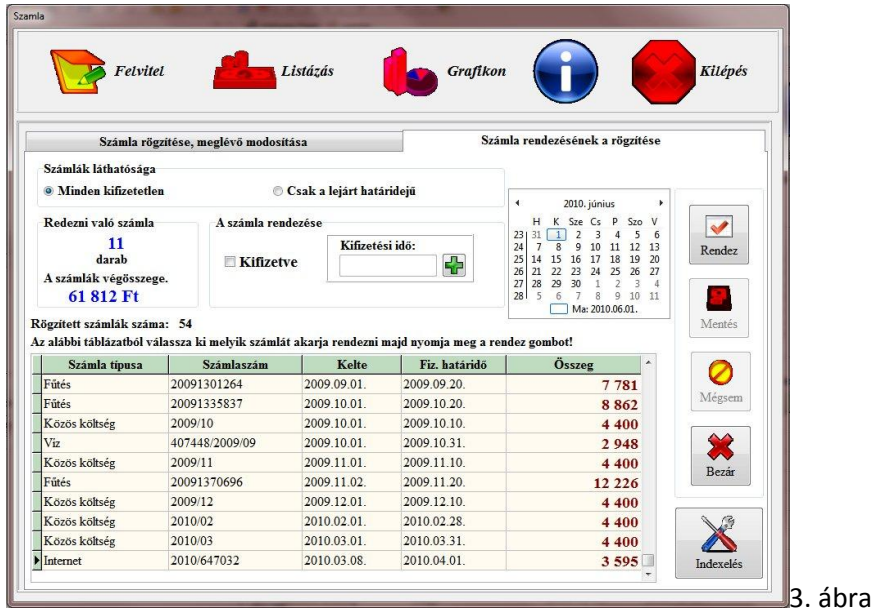

### **Listázás menü**

Itt különféle listákat, statisztikákat kapunk, hogy mikor mire mennyit fizettünk. Ebben az ablakban két fül van **1. Megadott évből befizetett számlák megjelenítése**, **2. Összehasonlítás a korábbi évek kifizetéseivel**.

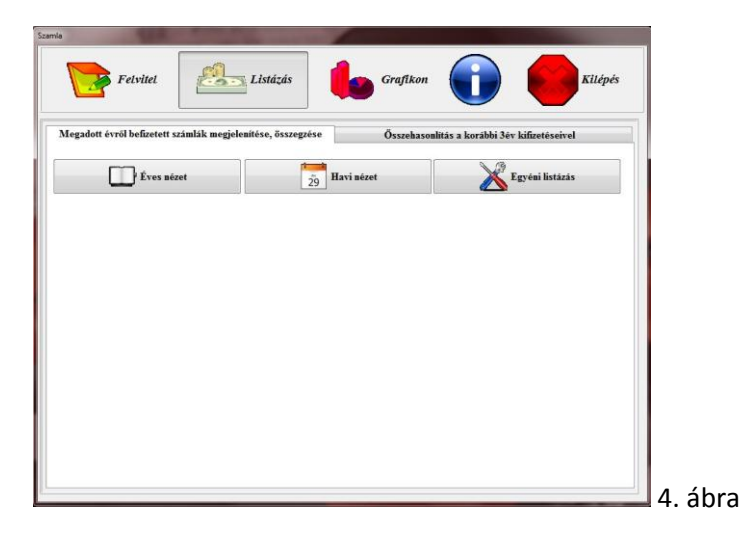

### **Megadott évből befizetett számlák megjelenítése**

Itt három gomb közül választhatunk 4. ábra

- **Éves nézet** 5. ábra. Itt az ablak bal felső sarkában általunk megadott évre kilistázza a számlákat összesítve számlatípusonként, hónapokra bontva, összegezve táblázat formájában. Az évet bevihetjük kézzel vagy a beviteli mező mellett lévő + vagy – gombra kattintva is kiválaszthatjuk az évet. A listázás a számla kifizetésének az ideje szerint történik.
	- o **Frissít,** gombbal újra listázza a képernyőre az adatokat.
	- o **Vissza,** bezárja az ablakot, megint választhatunk a három lehetőség közül 4. ábra.
	- o **Bezár,** bezárja az ablakot vissza jutunk a főmenübe 1 ábra.
- **Havi nézet** 6. ábra itt egy általunk megadott, hónapra vonatkozó összes számlát nézhetjük meg. Három féle szűrés típus közül választhatunk**, Számla kelte, Fizetési határidő, Kifizetési idő** (Számla kiegyenlítésének a dátuma.) A szűrésünket még szűkíthetjük 3 opcióval, megadhatjuk, hogy melyik számlakat mutassa, **Kifizetett** (csak a kifizetetteket mutatja), **Ki nem fizetett** (csak a kiegyenlítetlen számlákat mutatja**), Összes**. A táblázat alján összegezi a szűrt adatokat a program. Ha a táblázat fejlécére rákattintunk, akkor abc sorrendbe rendezi a számlákat az az oszlop szerint, amelyik oszlop fejlécére kattintottunk. Ha az **adott hónaphoz tartozókat** opció ki van pipálva akkor a program csak azokat a számlákat mutatja melyek felvitelkor lett kiválasztva, hogy melyik hónaphoz, évhez tartoznak ebben az esetben is szűkíthetjük a fent említett 3 opcióval a szűrésünket.
	- o **Frissít,** gombbal újra listázza a képernyőre az adatokat.
	- o **Vissza,** bezárja az ablakot, megint választhatunk a három lehetőség közül 4. ábra.
	- o **Bezár,** bezárja az ablakot vissza jutunk a főmenübe 1 ábra.
	- o **Töröl,** itt lehetőségünk van a kilistázott számlák közül bármelyik törlésére. A lenti táblázatból válasszuk ki azt a számlát amelyiket akarjuk törölni, majd kattintsunk a **Töröl** gombra.
- **Egyéni Listázás** 7. ábra Lehetőségünk van saját magunk megadni a feltételeket hogy mi alapján listázzon. Vannak beépített feltételek melyekre elég csak rákattintani és máris megkapjuk az eredményt, ezek a táblázat fölött találhatók. Balról jobbra haladva rövidem leírom a lehetőségeket. Az alabbiakban felsorolt szűréseket kombinálhatjuk is, egyszerre többet is kijelölhetünk, nem csak egy fajtát. A táblázat alján összegezi a szűrt adatokat a program. Ha a táblázat fejlécére rákattintunk, akkor abc sorrendbe rendezi a számlákat az az oszlop szerint, amelyik oszlop fejlécére kattintottunk
	- **Számlatípusok** szerint, válasszuk ki (jelöljük be a négyzetet) azt vagy azokat a számlákat melyekre kíváncsiak vagyunk és nyomjuk meg a baloldalon lévő szűrés gombot.
	- Ha használjuk a telefon típusokat (typ.txt) akkor itt lehetőségünk van a szűrésükre **és/vagy** feltétel alapján. Feltételezem hogy az olvasó tisztában van az és vagy feltétellel nem részletezem. Itt is, ha kiválasztottuk, a végén nyomjuk meg a baloldalon lévő szűrés gombot. Ezt a szűrést kombinálhatjuk az előzővel.
	- **Összeg szerinti**.
- 1. **Kisebb** ha ezt válasszuk akkor a felső rubrikába írjuk be azt az összeget amelytől kisebb összegű számlákat listázza.
- 2. **Nagyobb** ha ezt válasszuk akkor a felső rubrikába írjuk be azt az összeget amelytől nagyobb összegű számlákat listázza.
- 3. **Tól ig**, ha ezt válasszuk akkor általunk megadott két összeg között kilistázza a számlákat. A felső rubrikába írjuk be azt a kisebb összeget az alsó rubrikába a nagyobb összeget.

Ha kész vagyunk nyomjuk meg a szűrés gombot. Ezt a szűrést kombinálhatjuk az előzöekkel.

- **Dátum**, itt dátum szerint tudunk listázni itt mind a két rubrikát ki kell töltenünk ha akarjuk használni ezt a fajta szűrést pl.: ha a márciusi számlákra vagyunk kiváncsiak akkor a **–tól** mezőbe vigyük be márc. 1. és **az –ig** mezőbe márc. 31. Dátumot rögzíteni úgy tudunk, hogy a beviteli mező mellett lévő + gombra rákattintunk majd a megjelenő naptárban egy időpontra kattintunk utána OK gombra. Ezt a szűrést kombinálhatjuk az előzőekkel. A felvitt dátumokat az alábbiak egyike alapján szűri:
	- 1. Kelte (számla kelte alapján)
	- 2. Fiz. határidő ( Fizetési határidő)
	- 3. Kifiz. ideje (Kifizetési idő)
	- 4. Hó. tartozó (A felvitelkor megadott hónaphoz könyvelt számlák)
- Mutassa, melyik számlákat mutassa a program
	- 1. Rendezett (csak a kifizetett)
	- 2. Rendezetlen (csak a ki nem fizetett)
	- 3. Összes (A kifizetett és ki nem fizetetteket, tehát az összeset.)

Ha a fentiek közül egyik szűrés sem felel meg nekünk, akkor a jobb oldalon lévő gombsorból nyomjuk meg **Egyéni** gombot és ott megjelenő panelon 8. ábra részletesen paraméterezhetünk. Ezt nem fogom részletesen ismertetni mert akkor nagyon hosszú lenne az egész. Itt csak be kell tartani a szerkezeti formát. Két példát fogok bemutatni ez alapján az bárki rájön a többire egy kis gyakorlással.

 Nyomjuk meg a Késett kifizetések gombot. A megjelenő panelon írjunk be egy évet (én 2010 adtam meg) az Összes négyzetet hagyjuk kipipálva majd nyomjuk meg az OK gombot. Látjuk hogy a panelon lent a legnagyobb beviteli mezőben az alábbi sor jelenik meg *(kf=true)and(ev=2010)* majd nyomjuk meg a panelon lévő **Szűrés** gombot. Eredmény: Kilistázza az összes olyan számlát amelyet 2010 –ben késve fizettünk be. Egy kis módosítás *(kf=false)and(ev=2010)* Eredmény: Kilistázza az összes olyan számlát amelyet 2010 –ben időben fizettünk be. Hozzuk elő megint Késett kifizetések panelt (Egyéni, Késett kifizetések) Csináljuk végig az előző műveletet és mikor megjelenik a leghosszabb beviteli mezőben *(kf=true)and(ev=2010)* még ne nyomjuk meg a **Szűrés** gombot, hanem az operátor

műveleteknél kattintsunk az **ÉS**-re majd ugyanitt **( ,** majd a bal oldali táblázatból válasszuk ki azt a sort amelyiknek az első oszlopában az a szó szerepel, hogy **ho** és kattintsunk rá, majd operátor műveleteknél kattintsunk **=** -re, majd **Összeg** mezőnél 1 és 12 között írjunk be egy számot (én 3 írtam be), majd operátor műveleteknél kattintsunk **)** ,-re ha nem tévedtünk akkor a beviteli mezőben ennek kell szerepelnie.: *(kf=true)and(ev=2009)and(ho=3)* (ha nem ez szerepel akkor nyomjuk meg a törlés gombot és kezdjük előről) majd kattintsunk a panelon lévő szűrés gombra Eredmény: Kilistázza az összes olyan számlát amelyet 2010. márciusában késve fizettünk be. Számtalan módon kombinálhatjuk a szűrésünket. Egyéni szűrés panelünkön lévő gombok jelentése.

- o **Töröl,** törli a beviteli feltételek mezőt.
- o **Mégsem,** szűrés nélkül bezárja a panelt.
- o **Szürés,** az általunk megadott feltételek alapján elvégzi a szűrést.

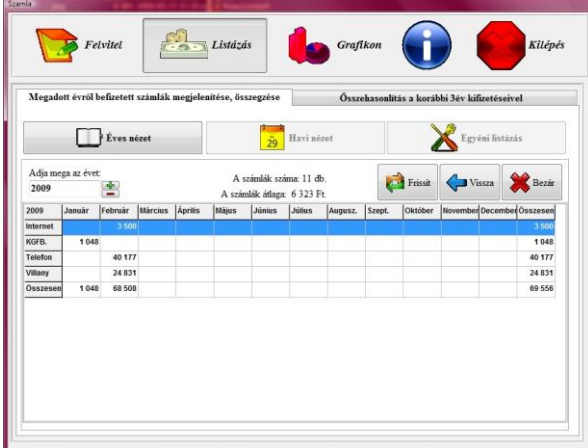

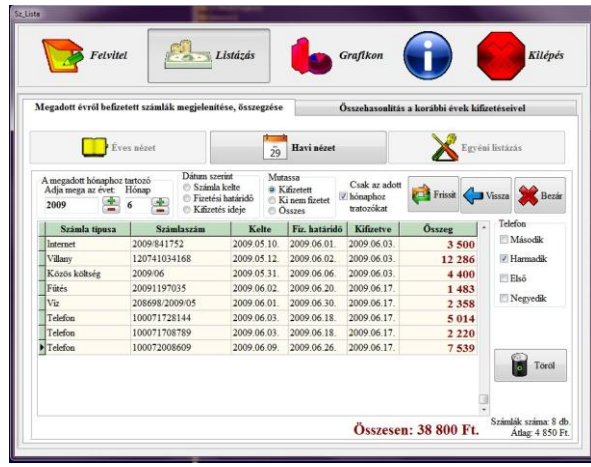

#### 5 . ábra **6 . ábra** 6 . ábra 6 . ábra 6 . ábra 6 . ábra 6 . ábra 6 . ábra 6 . ábra 6 . ábra 6 . ábra 6 . ábra 6 . ábra 6 . ábra 6 . ábra 6 . ábra 6 . ábra 6 . ábra 6 . ábra 6 . ábra 6 . ábra 6 . ábra 6 . ábra 6 . ábra 6 .

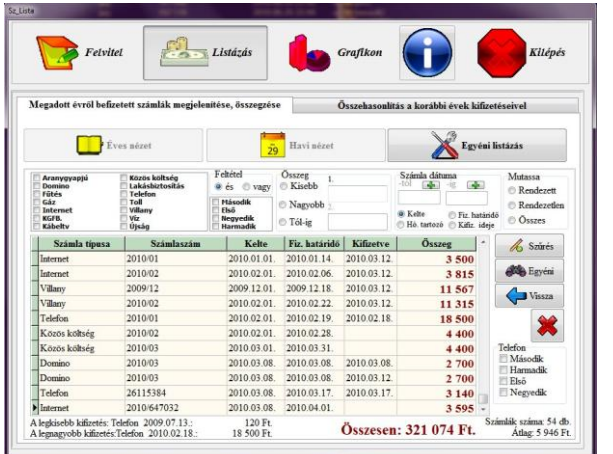

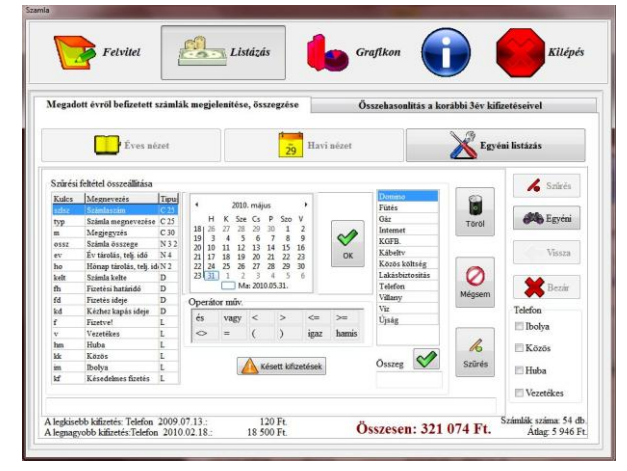

#### 7. ábra 8. ábra

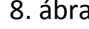

A jobboldalon lévő gombok rövid ismertetése 7. ábra.

- o **Szűrés,** megadott feltételek alapján elvégzi a szűrést.
- o **Egyéni,** további feltételeket adhatunk meg a szűréshez.
- o **Vissza,** bezárja az ablakot, megint választhatunk a három lehetőség közül 4. ábra.

## **Összehasonlítás a korábbi évek kifizetéseivel**.

Ebben az ablakban (9.ábra) csak egy kezdőévet kell megadnunk a bal felső sarokban és a program az összes számlánkat összehasonlítja a korábbi 2 év számláival, összegzi és 3 táblázat formájában kilistázza a képernyőre. Az évet a már leírtak szerint kell bevinnünk. Ha túl sok adat szerepel a táblázatunkban akkor tudjuk le fel görgetni a görgetősávval. Nem részletezem a kiírt adatokat mert elég egyértelműek. Az összehasonlítás a kifizetés dátuma szerint történik. Két gomb található.

**Frissít**, Újra listázza a képernyőre az adatokat

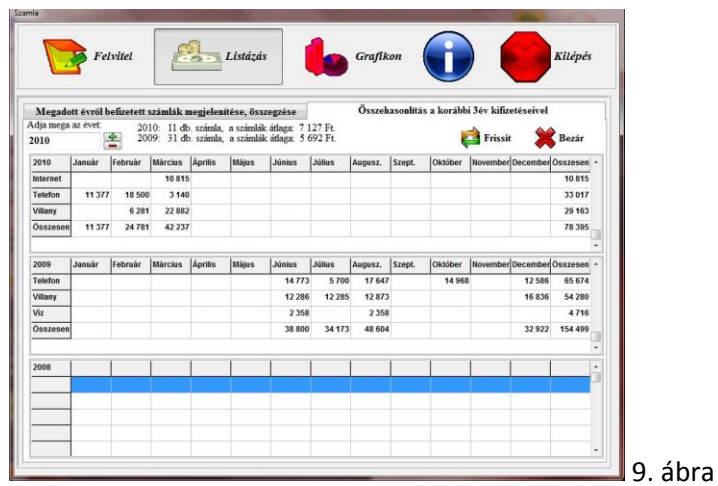

**Bezár**, Bezárja az ablakot és visszalép a főmenübe 1. ábra.

### **Grafikon menü**

Ebben az ablakban (10.ábra) is meg kell adnunk egy kezdőévet a bal felső sarokban, és kiválasztanunk az alatta lévő listából a feldolgozandó számlákat, majd kattintsunk a **Számol** gombra és a program az összes számlánkat összehasonlítja a korábbi 2 év számláival, összegzi és 3 grafikon formájában kilistázza a képernyőre. Az évet a már leírtak szerint kell bevinnünk. Nem részletezem a kiírt adatokat mert elég egyértelműek. Az összehasonlítás a kifizetés dátuma szerint történik. Két gomb található az ablakban

- **Számol**, kiszámolja és kirajzolja a grafikonikat.
- **Bezár**, Bezárja az ablakot és visszalép a főmenübe 1. ábra.

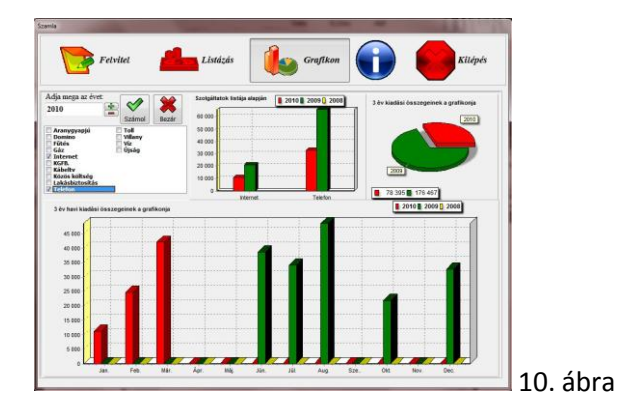

*A program következő verziójában terveim közt szerepel, hogy a listázásokat, szűréseket, és a grafikonokat ki lehessen nyomtatni.*